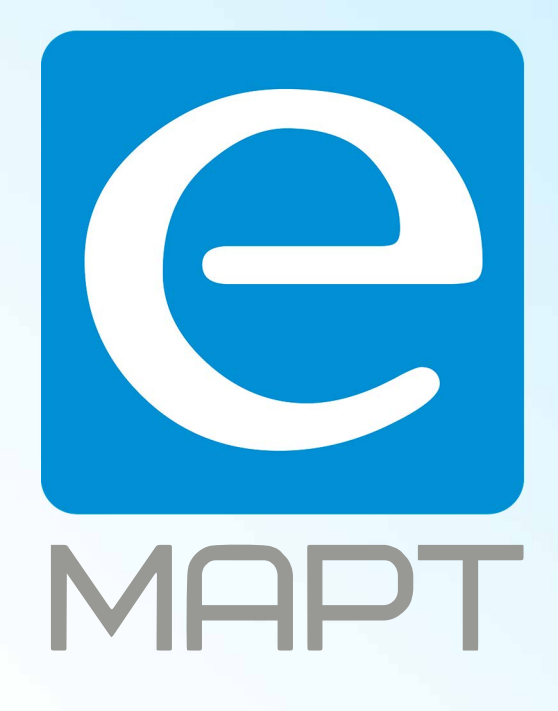

# E-MAPT ВАШ ПОСТАВЩИК VIZIT https://emart.su/brands/vizit

Санкт-петербург 8 812 426-99-66 Москва Краснодар

Федеральный 8 800 511-77-41 8 495 137-99-67 8 861 205-62-66

www.emart.su

mail@emart.su

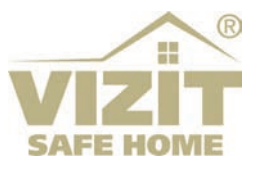

# **IP-КАМЕРА VIZIT-C70CBE**

# **ИНСТРУКЦИЯ ПО ЭКСПЛУАТАЦИИ**

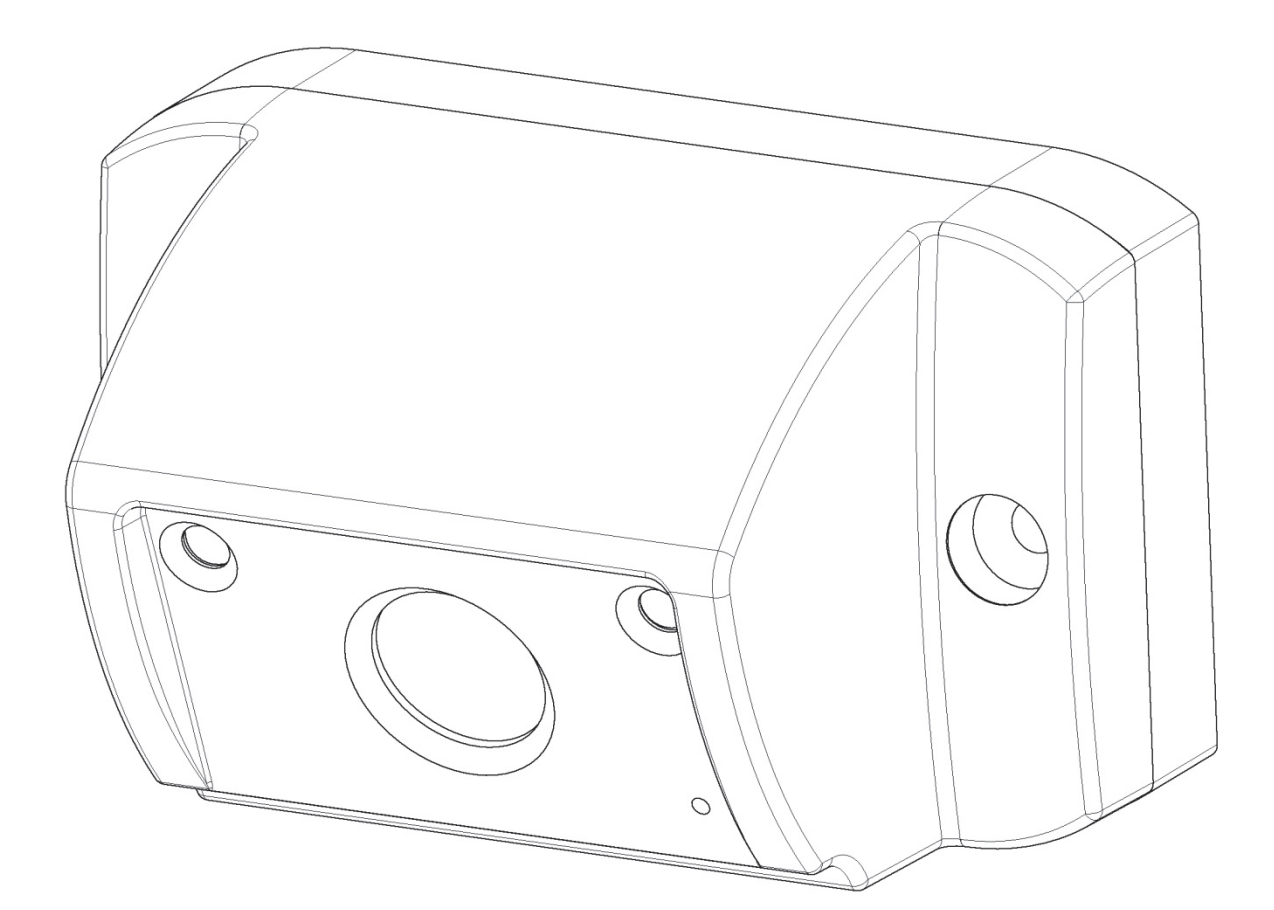

# **СОДЕРЖАНИЕ**

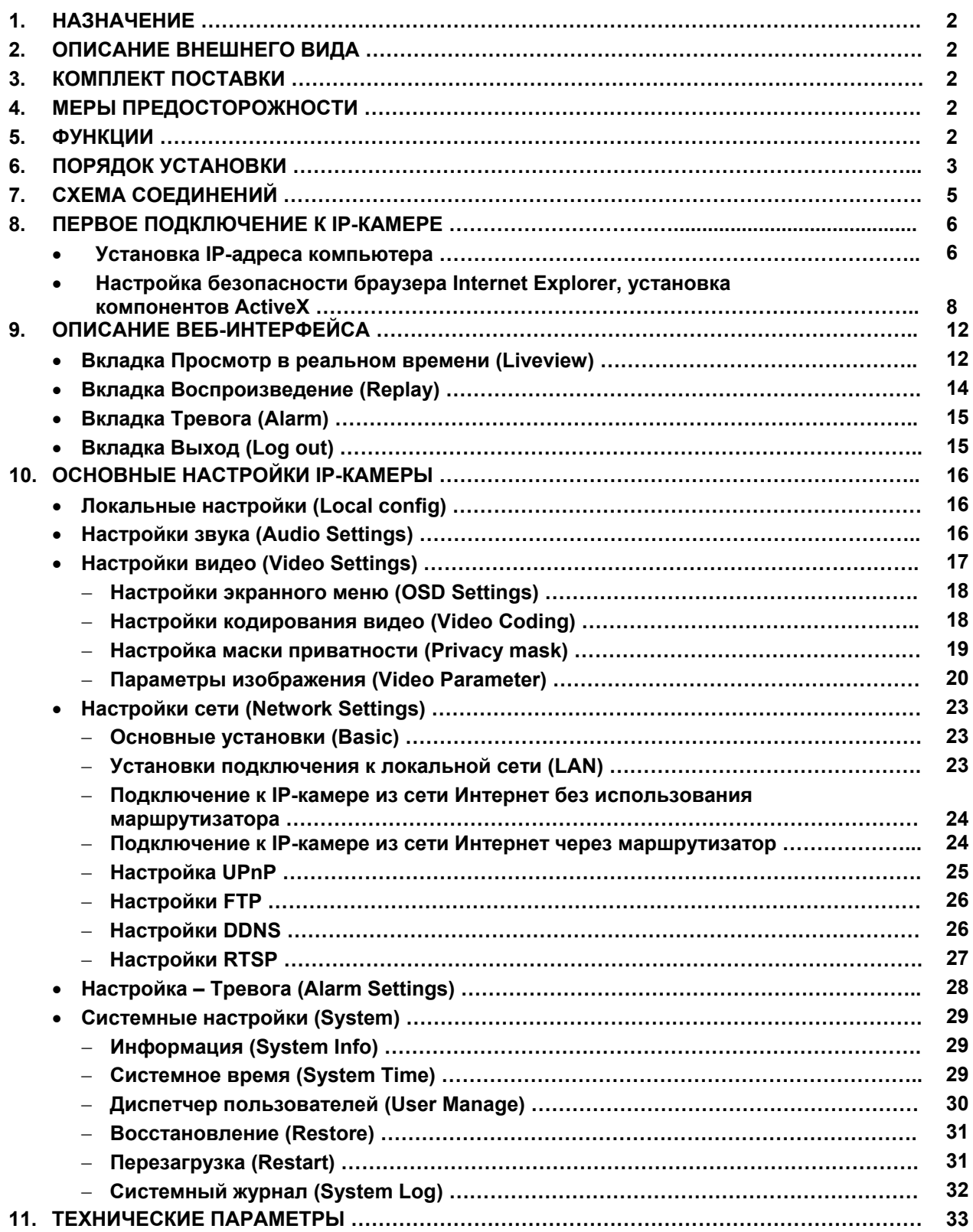

# **1. НАЗНАЧЕНИЕ**

**IP-камера VIZIT-C70CBE** (в дальнейшем IP-камера) предназначена для использования в составе видеодомофонов **VIZIT**. Одновременно обеспечивает 2 цифровых видеопотока (Основной поток, Дополнительный поток) по сети Ethernet и композитный (CVBS) выход видеосигнала.

IP-камера подключается к сети при помощи проводного интерфейса 10/100BASE-TX Ethernet.

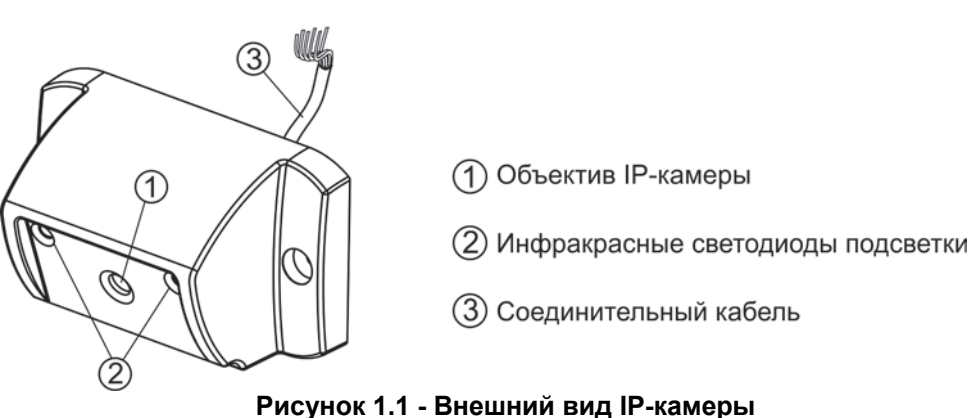

# **2. ОПИСАНИЕ ВНЕШНЕГО ВИДА**

В наименовании блока вызова используются буквенные обозначения:

- **С** цветное изображение;
- **В** объектив "Board";
- **E** Ethernet.

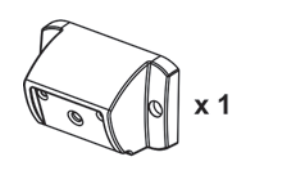

 $\mathbb{D} \times 4$ 

# **3. КОМПЛЕКТ ПОСТАВКИ**

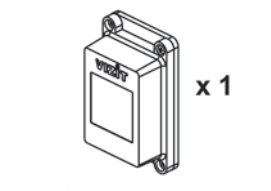

VIZIT-C70CBE

Заглушка

Паспорт

Коробка соединительная КС-70

# **4. МЕРЫ ПРЕДОСТОРОЖНОСТИ**

- IP-камера удовлетворяет всем требованиям безопасности**.**
- Не допускайте попадания на корпус жидких, химически активных веществ.
- Очистка IP-камера производится при отключенном от сети ~220 В блоке питания. Для очистки используйте мягкую сухую ткань. Не используйте летучие растворители, которые могут повредить корпус IP-камеры.

**Запрещается:** 

- **производить монтажные и ремонтные работы при включенном питании**
- **производить ремонт вне специализированных сервисных организаций**

# **5. ФУНКЦИИ**

Видеоконтроль зоны перед IP-камерой:

- на экране абонентских мониторов VIZIT (местный видеоконтроль);

- на экране компьютера, смартфона, планшета (удалённый видеоконтроль) **(1)**.

IP-камера обеспечивает 2 цифровых видеопотока (Основной поток, Дополнительный поток) и композитный (CVBS) выход видеосигнала одновременно.

- Режим день/ночь: IP-камера при низком уровне освещения переключается из режима цветного изображения в режим чёрно-белого изображения.
- Подсветка зоны перед IP-камерой светодиодами инфракрасного излучения при низком уровне освещения.
- Механический инфракрасный фильтр IP-камеры предотвращает искажение цвета на изображении, а также обеспечивает эффективность инфракрасной подсветки при низкой освещённости.
- Прослушивание обстановки перед IP-камерой **(1)**.

#### **(1) – выполнение функций обеспечивается при подключении IP-камеры к локальной сети.**

# **6. ПОРЯДОК УСТАНОВКИ**

Допускается установка IP-камеры на стену и неподвижную часть входной двери, в места, защищённые от: - ярких, направленных на блок источников света;

- прямого попадания дождя и снега.

При размещении IP-камеры избегайте близости источников мощных электромагнитных волн.

Рекомендуется размещать IP-камеру над блоком вызова домофона.

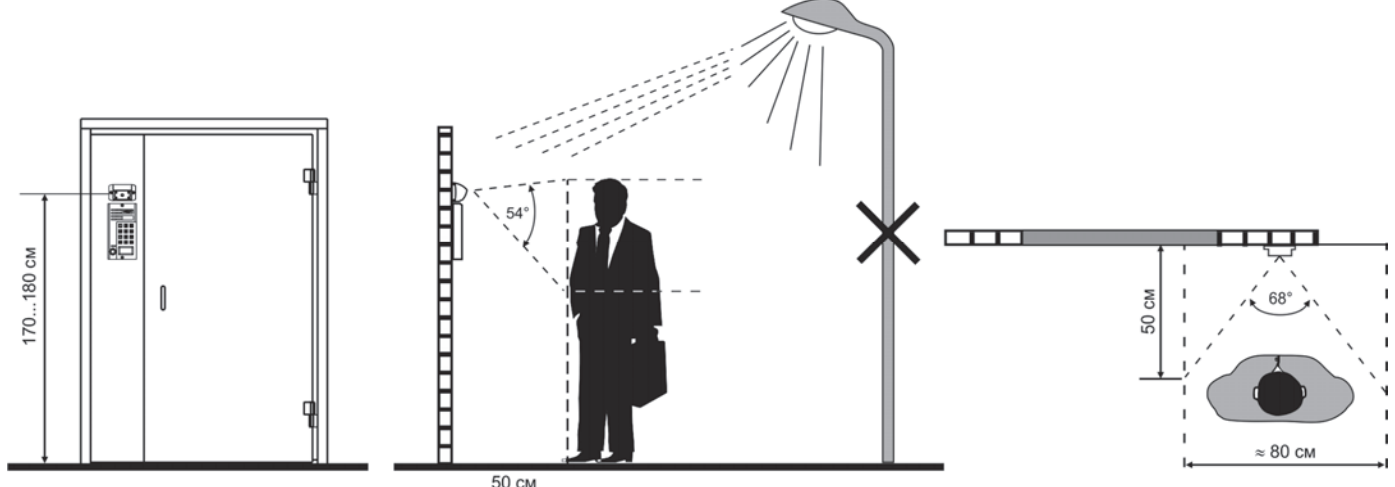

**Рисунок 6.1 - Рекомендуемая высота установки и область обзора IP-камеры**

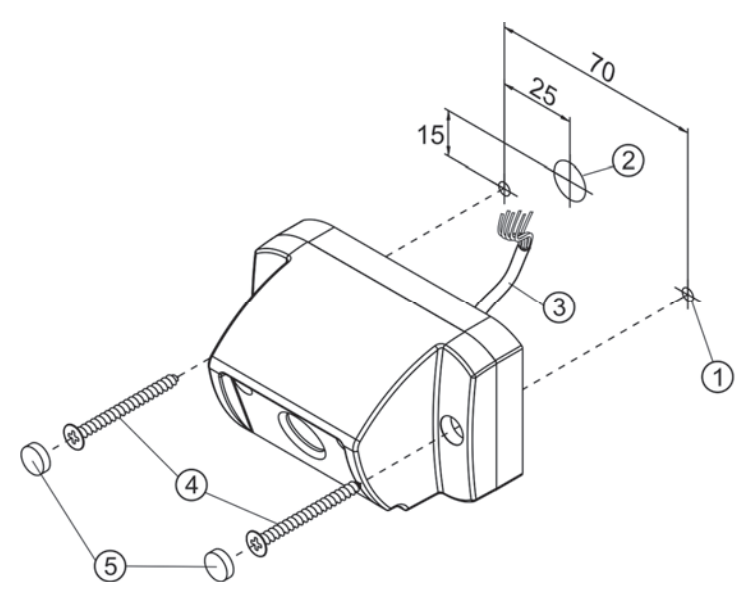

- Просверлите два отверстия (1) диаметром 3 мм.
- Просверлите отверстие (2) диаметром 12 мм для кабеля (3).
- Заведите кабель (3) в отверстие (2) и закрепите IP-камеру двумя винтами самосверлящими  $3,9x25(4)$ .
- Вставьте заглушки (5).

Примечание. Винты самосверлящие 3.9х25 не входят в комплект поставки. Заглушки входят в комплект поставки.

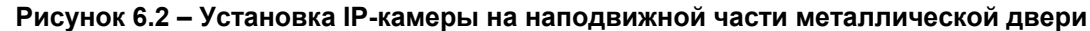

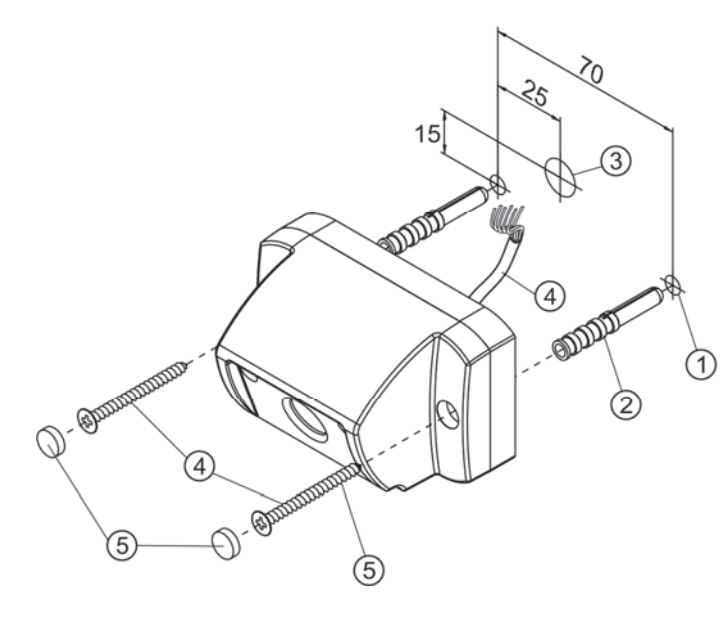

- Просверлите два отверстия (1) диаметром 6 мм. глубиной 40 мм.
- Установите дюбели 6х40 (2) в эти отверстия.
- Просверлите отверстие (3) диаметром 12 мм для кабеля (4).
- Заведите кабель (4) в отверстие (2) и закрепите IP-камеру двумя саморезами 4x40 (5).
- Вставьте заглушки (6).

Примечание. Саморезы 4х40 и дюбели 6х40 не входят в комплект поставки. Заглушки входят в комплект поставки.

#### **Рисунок 6.3 - Установка IP-камеры на стену**

Коробка соединительная КС-70 устанавливается внутри помещения.

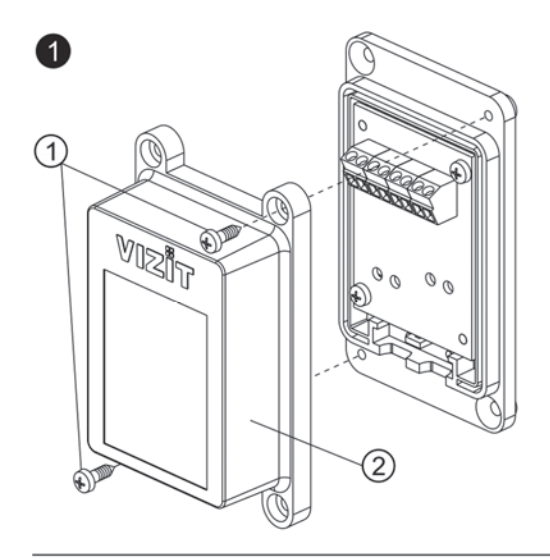

2

**DOMES** 

(5)

- Открутите два самореза (1) и снимите верхнюю крышку (2) коробки соединительной.

- Просверлите два отверстия (3) диаметром 5 мм, глубиной 30 мм. - Установите дюбели 5х25 (4) в эти отверстия. 3 - Закрепите коробку соединительную двумя саморезами 2,9х22 (5). Примечание. Саморезы 2,9х22 и дюбели 5х25 не входят в комплект поставки.

ODDD

3  $\binom{6}{}$ **MENT**  $\mathbb{Z}$ 

 $\mathbb{Q}$ 

- Подключите к клеммам (6) проводники кабелей (7) в соответствии со схемой, приведенной в разделе СХЕМА СОЕДИНЕНИЙ настоящей Инструкции.
- Установите верхнюю крышку на место и закрепите её саморезами.

**Рисунок 6.4 - Установка коробки соединительной на стену**

### **Рекомендации по подключению линии видеосигнала.**

Линию видеосигнала между коробкой соединительной и блоками коммутации следует выполнять коаксиальным кабелем **RG-59 (РК 75-3,7)** или аналогичным, с медной центральной жилой и медной оплёткой. Не рекомендуется применять кабель со стальной жилой и оплёткой.

**Внимание!** В блоке коммутации, который является конечным в линии видеосигнала, установите перемычку, подключающую согласующий резистор 75 Ом к линии видеосигнала. Наименование перемычки приведено в Инструкции по эксплуатации используемых блоков коммутации.

#### **Рекомендации по подключению к локальной сети.**

- Для монтажа следует использовать кабель UTP/CAT5e.
- Максимальная длина сегмента, например, от блока вызова до сетевого коммутатора, не должна превышать 100 метров. При прокладке сегмента используйте целый отрезок кабеля.
- Минимальный радиус изгиба кабеля 8 диаметров кабеля.
- Кабель UTP должен располагаться на расстоянии не менее 12,5 см от силового кабеля и от источников электромагнитных помех, например, от люминесцентных ламп.
- Кабель UTP и электрические кабели должны пересекаться только под прямым углом.
- На всех участках линии используйте кабель одного и того же типа.

# **7. СХЕМА СОЕДИНЕНИЙ**

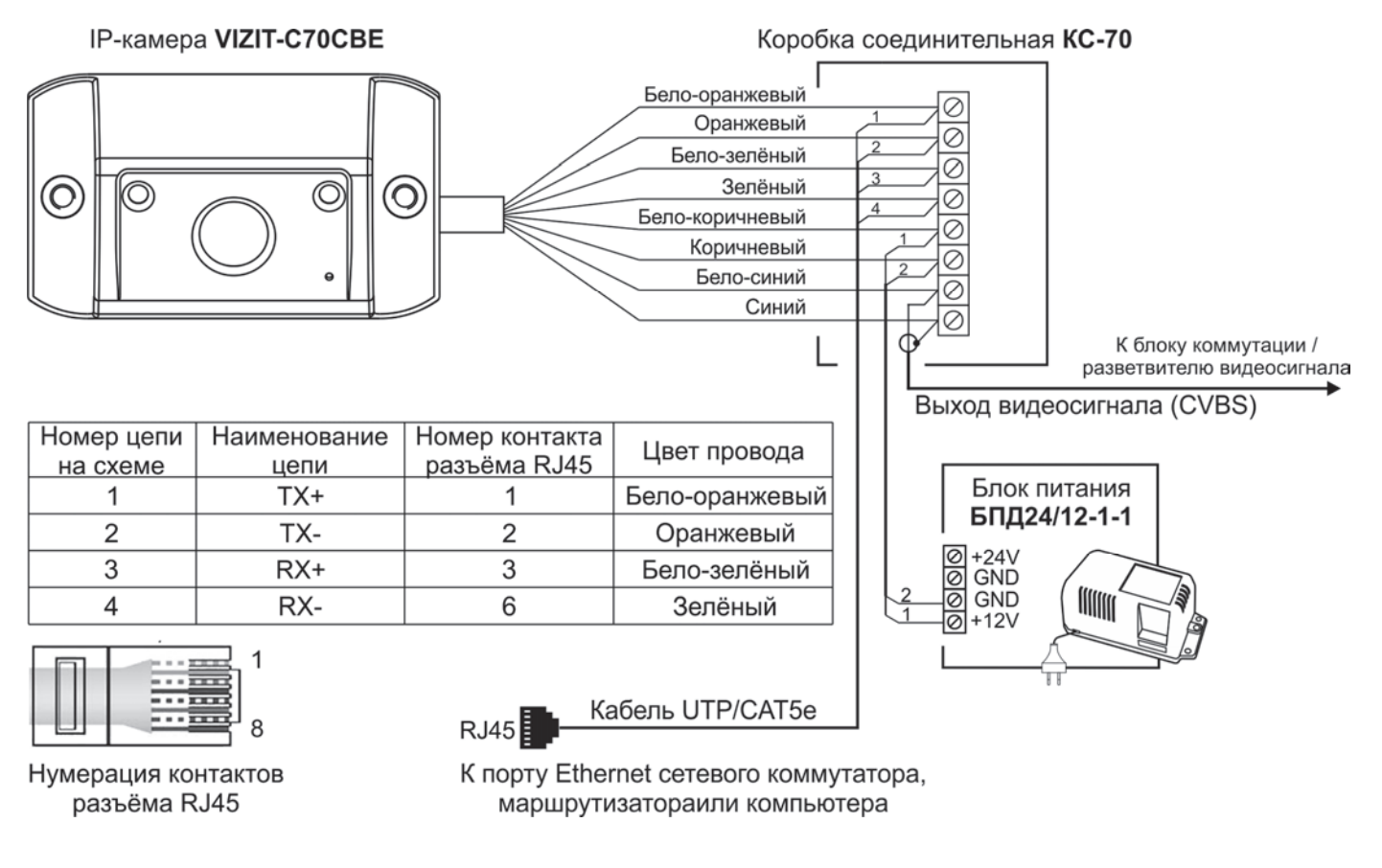

# **Рисунок 7.1 – Схема соединений IP-камеры VIZIT-C70CBE**

**Примечание.** Для питания IP-камеры рекомендуется использовать блок питания БПД24/12-1-1. Допускается использование стабилизированного источника питания с выходным напряжением (12 ± 0,6)В и током нагрузки не менее 0,5А. Следует учитывать, что IP-камеры имеет защиту от перенапряжения, которая срабатывает, если напряжение питания превышает 13,5В.

#### **8. ПЕРВОЕ ПОДКЛЮЧЕНИЕ К IP-КАМЕРЕ**

# **Внимание! Настройку доступа и параметров IP-камеры должен выполнять квалифицированный специалист.**

При первом подключении выполняются настройки параметров IP-камеры, приведенные в разделе **ОСНОВНЫЕ НАСТРОЙКИ IP-КАМЕРЫ**. Необходимо, как минимум, установить надёжные пароли пользователей (см. пункт **Диспетчер пользователей**) и выполнить настройку сетевых параметров IP-камеры для доступа из сети Интернет (см. пункт **Установки подключения к локальной сети**).

Для выполнения настроек необходимо соединить компьютер и IP-камеру кабелем UTP/CAT5e напрямую, в соответствии со схемой, приведенными в разделе **СХЕМА СОЕДИНЕНИЙ**.

Требования к компьютеру: операционная система Windows 7, 8, 10 и установленный веб-браузер **Internet Explorer**. Рекомендуется использовать **Internet Explorer** версии **11.0** или выше.

Необходимо, чтобы компьютер и IP-камера находились в одной подсети.

#### **Установки IP-камеры по умолчанию:**

- IP-адрес: **192.168.1.88**
- Маска подсети: **255.255.255.0**
- Имя пользователя: **admin**
- Пароль: **admin**

Для компьютера следует установить IP-адрес **192.168.1.xxx**, маску подсети **255.255.255.0 Примечание. xxx** – номер в диапазоне от 1 до 254, кроме 88 (адрес IP-камеры).

#### **Установка IP-адреса компьютера.**

**Примечание.** Внешний вид окон и наименования настроек могут незначительно различаться в зависимости от версии операционной системы Windows. Описание установки IP-адреса для данной Инструкции выполнено на примере Windows 10.

- Откройте **Панель управления** компьютера.
- Выберите пункт **Центр управления сетями и общим доступом**.
- В окне **Центр управления сетями и общим доступом** нажмите **Ethernet**:

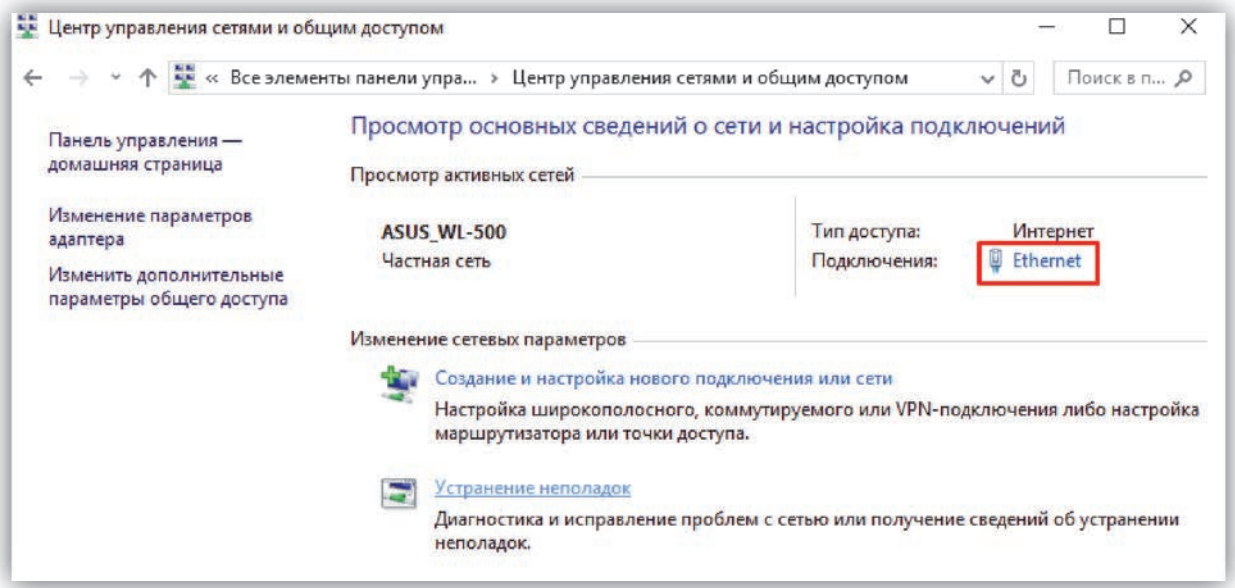

**Рисунок 8.1** 

В окне **Состояние – Ethernet** нажмите **Свойства**:

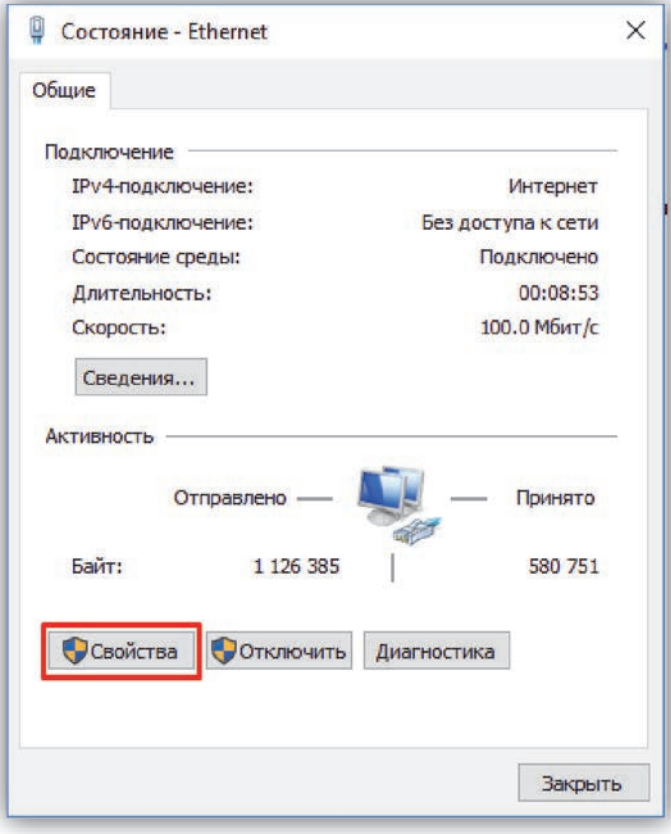

**Рисунок 8.2** 

В окне **Ethernet: свойства** дважды нажмите **IP версии 4 (TCP/IPv4)**:

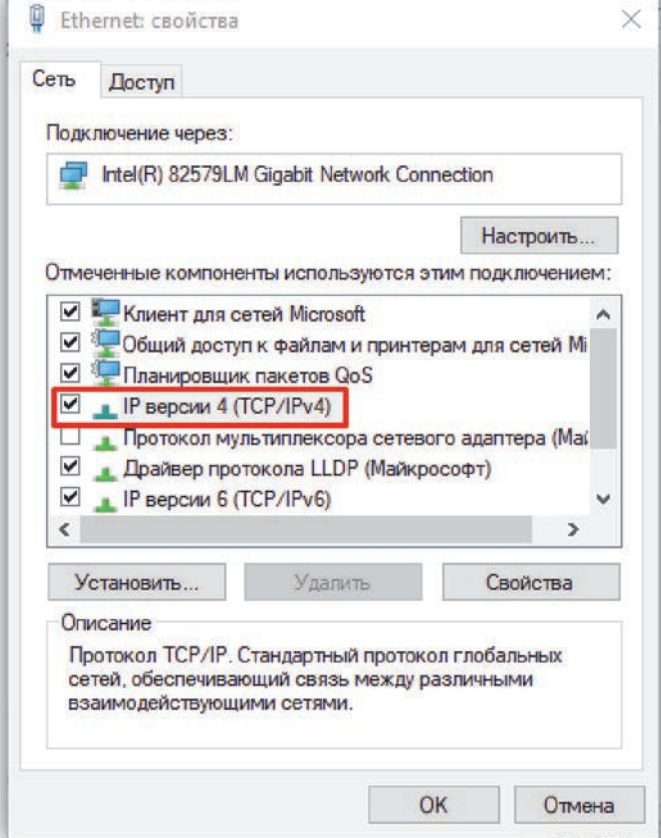

**Рисунок 8.3** 

 В окне **Свойства: IP версии 4 (TCP/IPv4)** выберите пункт **Использовать следующий IP-адрес** и введите сетевые параметры, как показано на рисунке ниже (в данном примере установлен IP-адрес компьютера: 192.168.1.55):

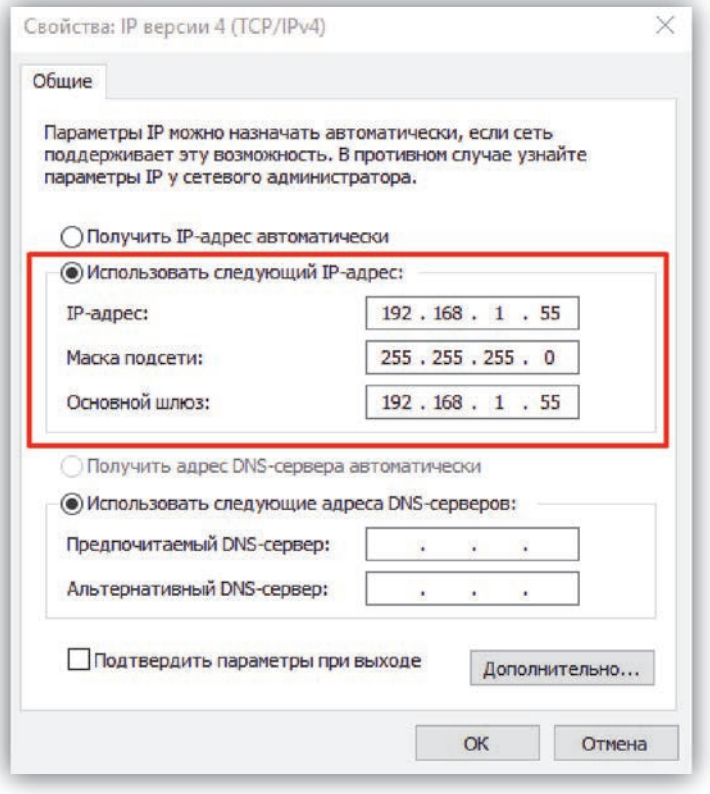

**Рисунок 8.4** 

 Для сохранения изменений нажмите кнопку **ОК** в диалоговых окнах **Свойства: IP версии 4 (TCP/IPv4)**, **Ethernet: свойства** и закройте окно **Состояние – Ethernet**.

#### **Настройка безопасности браузера Internet Explorer, установка компонентов ActiveX**

Для просмотра изображения с IP-камеры с помощью браузера **Internet Explorer** используются компоненты ActiveX. Internet Explorer не имеет этих компонентов в своем составе и загружает ActiveX непосредственно с IP-камеры при первом подключении через **Internet Explorer**. Однако, попытка установки ActiveX будет заблокирована без предварительной настройки безопасности браузера **Internet Explorer**. Поэтому, необходимо выполнить настройки безопасности, как приведено ниже.

#### **Настройка безопасности браузера Internet Explorer.**

**Примечание.** Внешний вид окон и наименования настроек могут незначительно различаться в зависимости от версии браузера **Internet Explorer**. Описание настройки безопасности для данной Инструкции выполнено на примере **Internet Explorer 11.0**. Данная настройка выполняется один раз.

- Откройте на компьютере браузер **Internet Explorer**.
- Введите ip-адрес **192.168.1.88** в строке браузера и нажмите кнопку **Enter** клавиатуры компьютера.
- Откроется окно, в нижней части которого индицируется предупреждение:

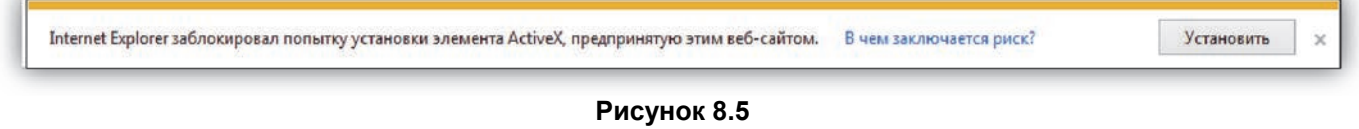

- В окне браузера нажмите кнопку <sup>. 33</sup>, из выпадающего списка выберите пункт **Свойства браузера**:

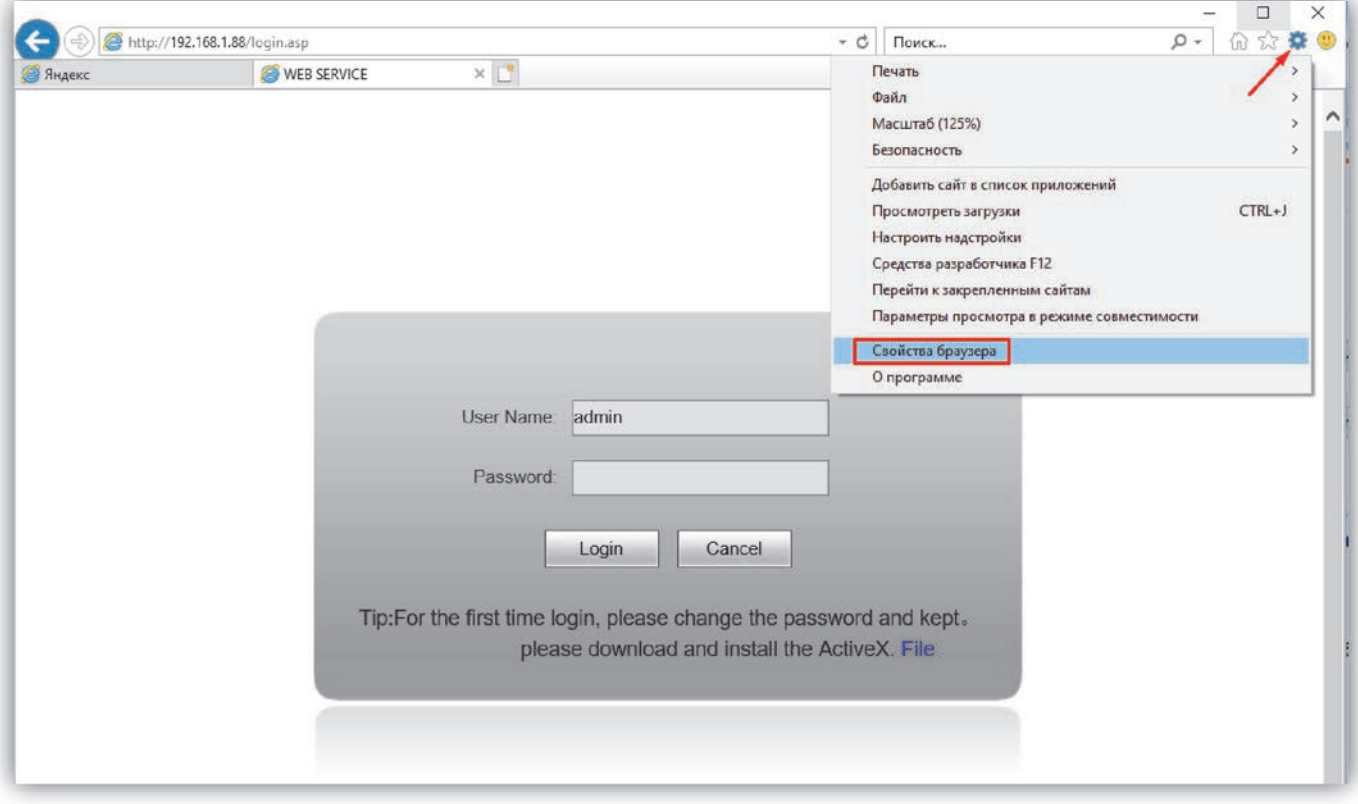

#### **Рисунок 8.6**

В окне **Свойства браузера** выберите вкладку **Безопасность** и нажмите кнопку **Другой…**

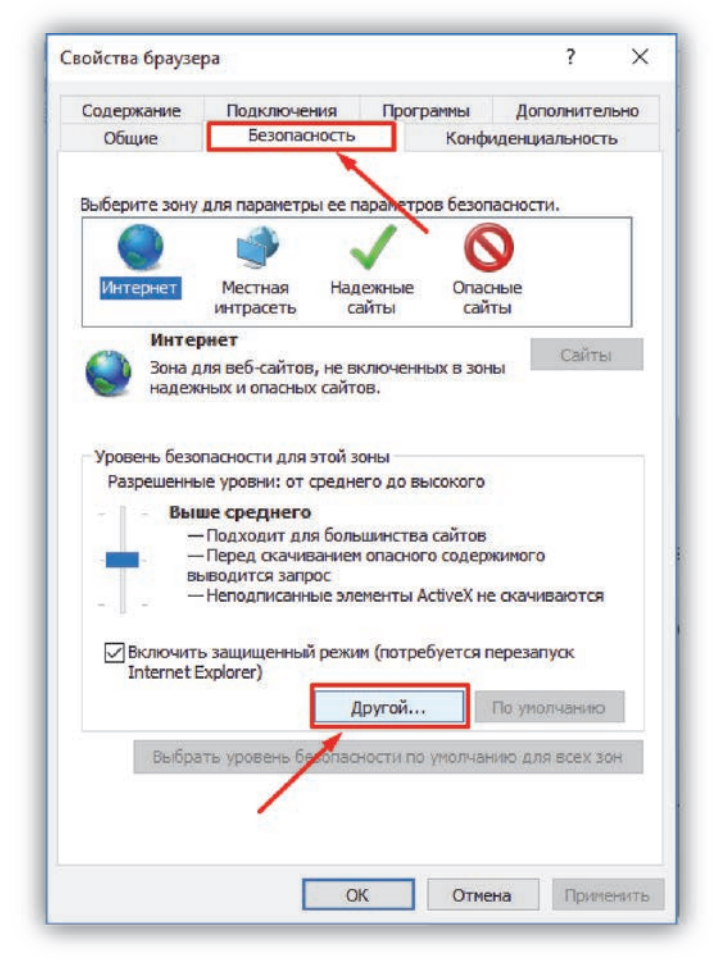

**Рисунок 8.7** 

 В окне **Параметры безопасности – зона Интернета** найдите пункт **Разное**, далее - настройку **Включать путь к локальному каталогу при отправке файлов на сервер** и установите эту настройку в режим **Включить**.

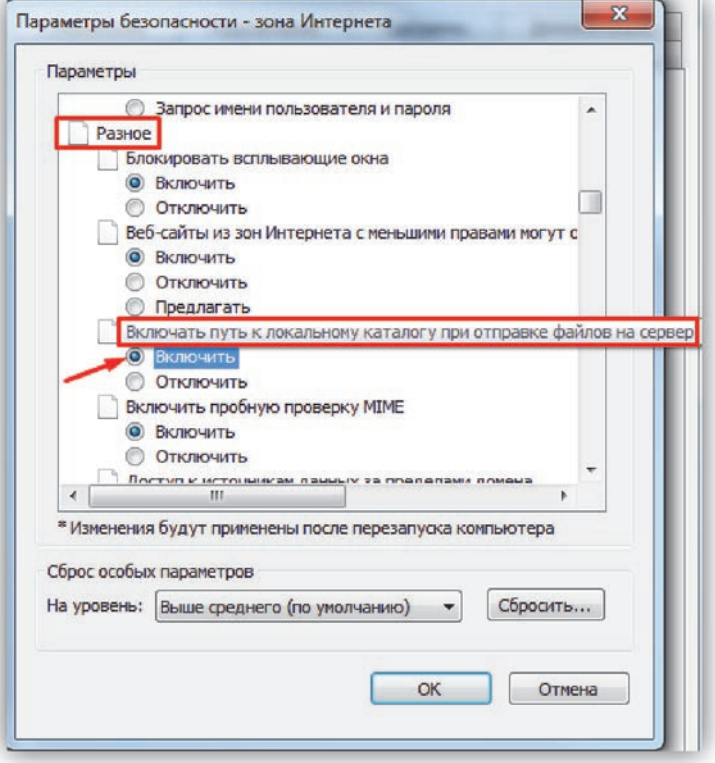

#### **Рисунок 8.8**

 Далее по списку найдите пункт **Элементы ActiveX и модули подключения**, затем настройку **Разрешить запуск элементов управления ActiveX, которые не использовались ранее, без предупреждения** установите в режим **Включить**. Также установите в режим **Предлагать** настройку **Скачивание неподписанных элементов ActiveX**.

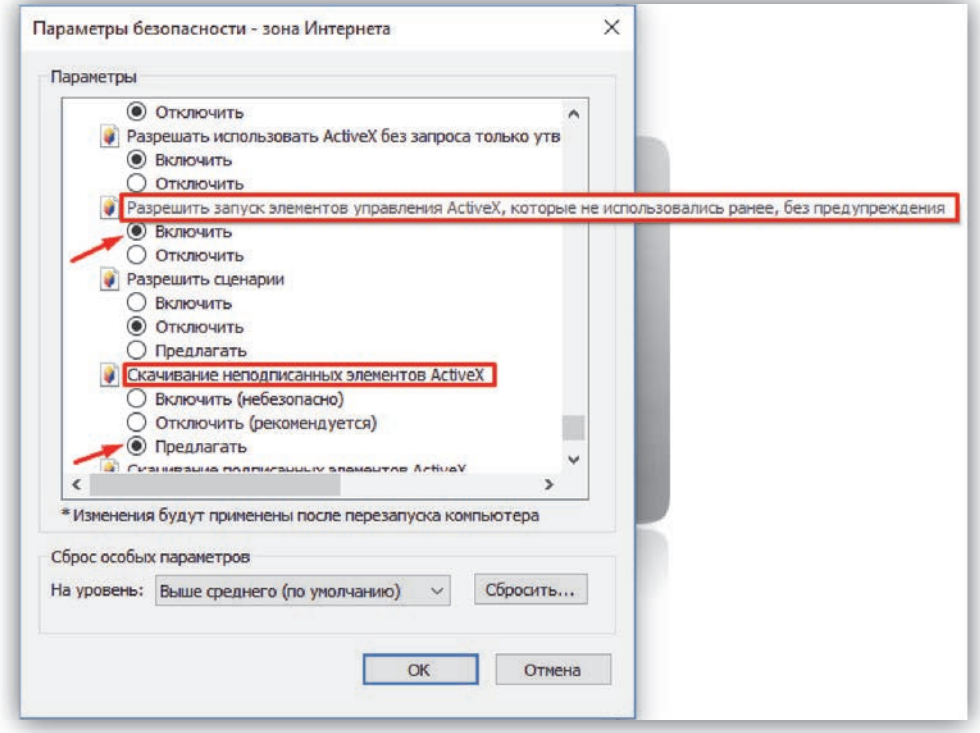

#### **Рисунок 8.9**

Для сохранения изменений закройте окна нажатием кнопки **ОК**. Настройка параметров безопасности завершена. Далее, выполните установку компонентов ActiveX.

**Установка компонентов ActiveX.** 

Нажмите кнопку **Установить**.

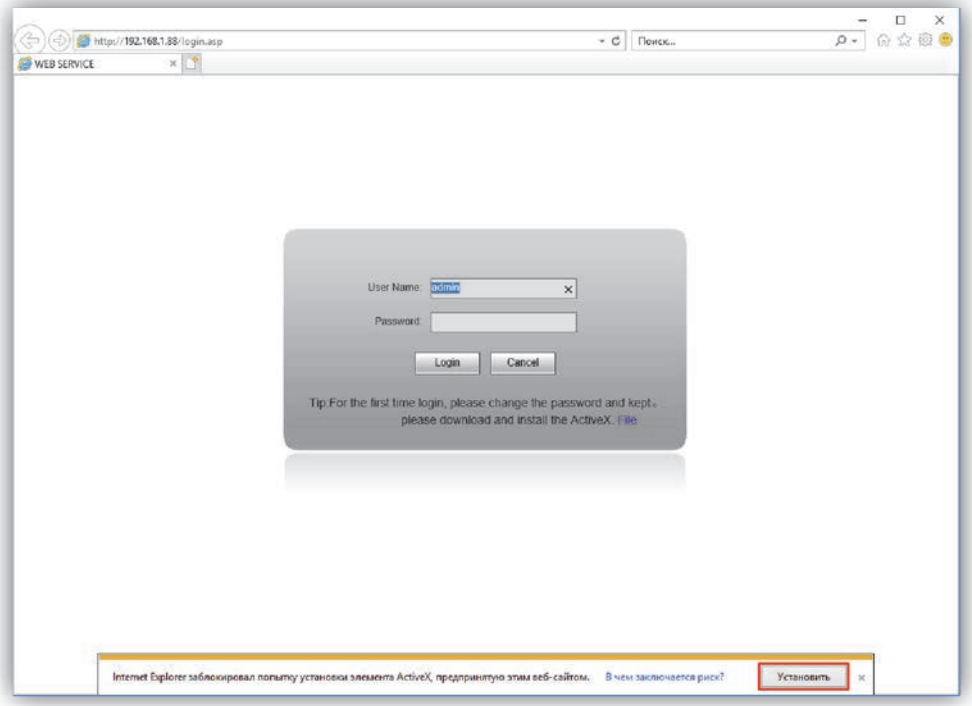

# **Рисунок 8.10**

В окне **WebCms Installation** нажмите кнопку **Install**.

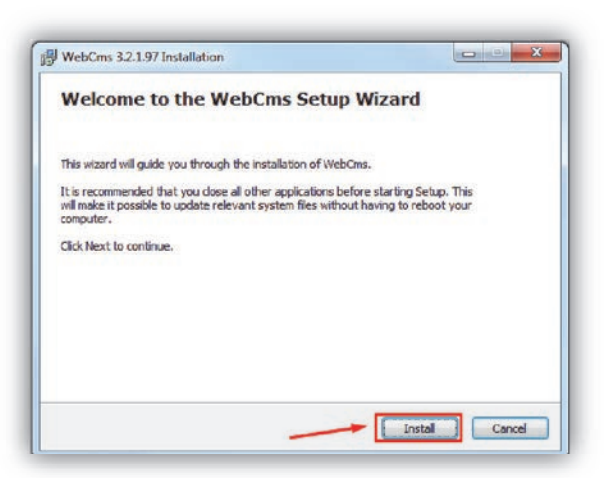

**Рисунок 8.11** 

После завершения установки нажмите кнопку **Finish**.

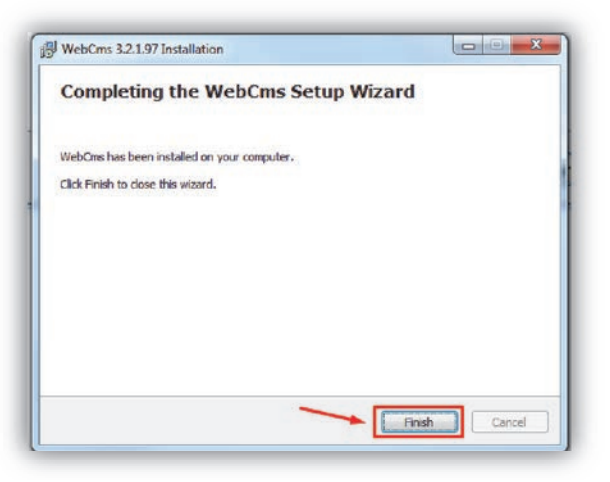

**Рисунок 8.12** 

# **9. ОПИСАНИЕ ВЕБ-ИНТЕРФЕЙСА**

- Откройте на компьютере браузер **Internet Explorer**.
- Введите ip-адрес **192.168.1.88** (адрес по умолчанию, может быть изменён в настройках IP- телекамеры) в строке браузера и нажмите кнопку **Enter** клавиатуры компьютера.
- Откроется окно:

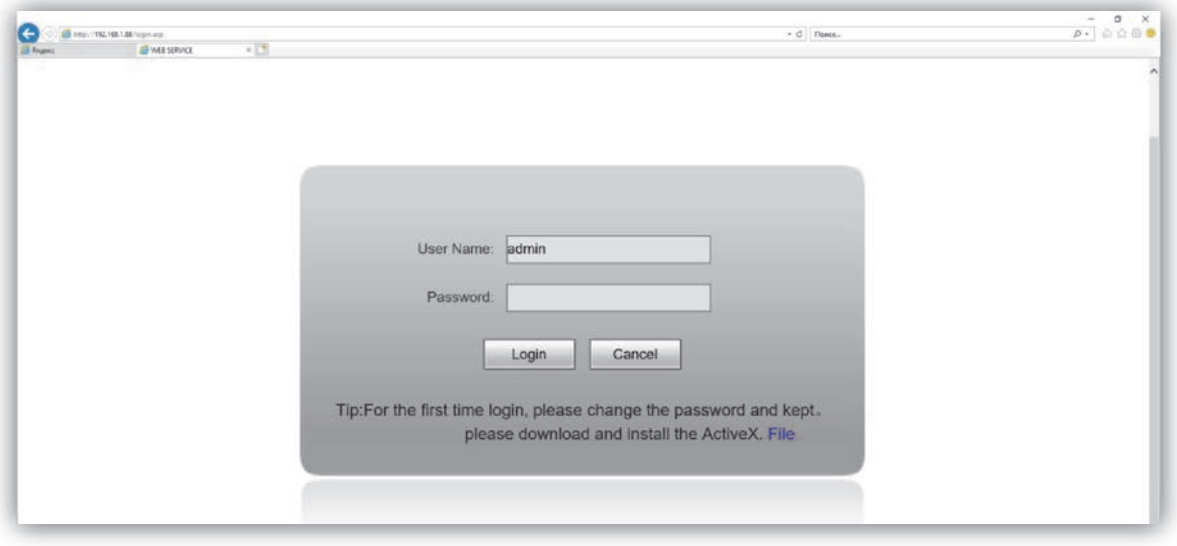

**Рисунок 9.1** 

**Примечание.** В случае первого подключения компьютера к IP-камере выполните действия, указанные в разделе **Настройка безопасности браузера Internet Explorer, установка компонентов ActiveX**.

- В открывшемся окне введите пароль **admin** (пароль по умолчанию, может быть изменён в настройках IP- камеры) и нажмите кнопку **Enter**, либо кнопку **Login** веб-интерфейса.
- На экране монитора открывается окно веб-интерфейса.

Окно содержит пять вкладок: **Просмотр в реальном времени (Liveview)**, **Воспроизведение (Replay)**, **Настройки (Config)**, **Тревога (Alarm)**, **Выход (Log out)**. Описание вкладок приведено далее в настоящей Инструкции.

**Вкладка Просмотр в реальном времени (Liveview).** 

![](_page_13_Picture_11.jpeg)

**Рис. 9.2 – Окно Просмотр в реальном времени (Liveview)** 

При выборе данной вкладки удалённому пользователю доступны следующие функции: выбор Основного (Main stream) или Дополнительного (Sub stream) видеопотока для просмотра, снимок текущего изображения, запись видео, режим прослушивания, полноэкранный режим, режим сохранения соотношения сторон.

#### **Описание кнопок.**

**Main Stream (Основной поток)** и **Sub Stream (Дополнительный поток):** нажмите соответствующую кнопку для вывода в главное окно Основного или Дополнительного потока. Основной поток имеет более высокое разрешение, чем Дополнительный поток. Настройки формата сжатия, разрешения, метода контроля битрейта, качества, частоты кадров производятся в меню: *Config – Video Settings – Video coding* (см. раздел **Настройки видео** данной Инструкции).

**Snap (Снимок):** нажмите данную кнопку для сохранения снимка текущего изображения с IP-камеры. Снимок будет сохранен в формате JPEG в заданную пользователем директорию (см. раздел **Локальные настройки** данной Инструкции).

**Запись (Record):** нажмите данную кнопку для включения записи с IP-камеры. Нажмите кнопку повторно для выключения записи. Записанный файл будет сохранен в заданную пользователем директорию.

**CALL (Разговор):** кнопка активации двусторонней аудиосвязи. Данная функция не поддерживается.

**Listen (Прослушивание):** нажмите данную кнопку для прослушивания звука с микрофона IP-камеры через громкоговоритель компьютера. Нажмите кнопку повторно для отключения прослушивания.

**FULL (Полноэкранный режим):** нажмите данную кнопку, чтобы растянуть изображение на весь экран. Нажатие кнопки **[ESC]** клавиатуры компьютера или нажатие правой кнопкой мыши на изображении выключает полноэкранный режим. Полноэкранный режим также включается двойным нажатием левой кнопки мыши на изображении, выключается повторным двойным нажатием левой кнопки мыши.

**W:H (Соотношение сторон):** нажмите данную кнопку для изменения соотношения сторон изображения.

**PTZ (Удалённое управление направлением телекамеры и увеличением изображения):** данная функция не поддерживается.

**Images (Изображения):** при нажатии данной кнопки появляется окно настройки яркости, контрастности, насыщенности и цветового оттенка изображения.

![](_page_14_Picture_11.jpeg)

Установите движками нужные значения. Для возврата к установкам по умолчанию нажмите кнопку **Default**.

**Рисунок 9.3** - **Окно настройки яркости, контрастности, насыщенности и цветового оттенка изображения**

# **Вкладка Воспроизведение (Replay).**

Для активации нажмите вкладку **Replay**.

![](_page_15_Picture_2.jpeg)

**Рисунок 9.4 - Окно Воспроизведение (Replay)** 

При выборе данной вкладки открывается окно проигрывателя веб-интерфейса, в котором возможно воспроизводить видеозаписи и просматривать снимки изображения, сохраненные на компьютере.

#### **Описание настроек и кнопок.**

**Image (Изображение):** настройка позволяет изменить соотношение сторон для корректного воспроизведения файлов. Доступны следующие соотношения сторон: FULL (На весь экран), 4:3, 16:9, 11:9.

**Storage (Источник хранения):** укажите место поиска файлов сохранённых снимков и видеороликов – **PC (Компьютер)**, либо **SD Card (Карта памяти**).

Выберите пункт **PC**. Поиск файлов производится в указанной в меню *Config – Local config* папке компьютера (по умолчанию **C:\cmsrec\**) (см. **Локальные настройки** в разделе **ОСНОВНЫЕ НАСТРОЙКИ IP-КАМЕРЫ** данной Инструкции).

#### **Примечания.**

- 1. Для доступа к возможности записи файлов на компьютер, откройте **Internet Explorer** с правами Администратора.
- 2. Подключение карты памяти к IP-камере блока вызова не предусмотрено.

**Type (Тип):** настройка позволяет выбрать фильтр событий, по которым выполнены снимки или записаны видеоролики. Фильтр используется для дальнейшего отображения сохранённых снимков и видеороликов в окне **File List (Список файлов)**. Для выбора доступны следующие типы: **All Record** (**Все видеоролики)**, **Alarm Record (Видеоролики записанные автоматически по тревоге)**, **Manual Record (Видеоролики записанные вручную)** и **Picture (Все снимки)**.

**Date (Дата):** выберите дату для поиска файлов сохранённых снимков и видеороликов. Для редактирования даты выделите цифры года, месяца или дня нажатием левой кнопкой мыши, введите нужные цифры с клавиатуры компьютера.

**Search (Поиск):** нажмите данную кнопку для поиска файлов сохранённых снимков и видеороликов. Найденные файлы отображаются в окне **File List (Список файлов)** в порядке от более ранних (вверху списка) к более поздним (внизу списка).

**Play (Воспроизвести):** выберите нужный файл в окне **File List (Список файлов)** и нажмите кнопку **Play** для воспроизведения. Также начать воспроизведение выбранного файла можно двойным нажатием левой кнопки мыши.

#### Кнопки **DOWN** и **INFO** не работают.

![](_page_16_Figure_1.jpeg)

![](_page_16_Figure_2.jpeg)

**Рисунок 9.5 - Панель управления воспроизведением файлов** 

# **Вкладка Тревога (Alarm).**

#### Для активации нажмите вкладку **Alarm**.

![](_page_16_Picture_108.jpeg)

**Рисунок 9.6 - Окно Тревога (Alarm)** 

Окно **Alarm (Тревога)** позволяет отображать список событий, сохранённых по сигналу тревоги. **Примечание.** Настройка действий по сигналу тревоги производятся в меню: *Config – Alarm Settings* (см. **Настройка – Тревога (Alarm Settings)** в разделе **ОСНОВНЫЕ НАСТРОЙКИ IP-КАМЕРЫ** данной Инструкции).

#### **Описание настроек.**

**Date (Дата):** выберите необходимый интервал для поиска событий.

**Per Page (На страницу):** укажите количество строк списка, выводимое на одной странице.

Нажмите кнопку **Search (Поиск)** для отображения зафиксированных событий.

#### **Вкладка Log out (Выход).**

Для выхода из веб-интерфейса IP-камеры нажмите вкладку **Log out**.

# **10. ОСНОВНЫЕ НАСТРОЙКИ IP-КАМЕРЫ**

Для настройки параметров IP-камеры в веб-интерфейсе нажмите вкладку **Config**.

# **Локальные настройки (Local config).**

Для выполнения локальных настроек нажмите **Local config**.

![](_page_17_Picture_121.jpeg)

**Рисунок 10.1 - Окно Локальные настройки (Local config)** 

#### **Описание настроек.**

**Preview mode (Режим просмотра):** данная настройка позволяет установить режим просмотра – «Real time» (Реальное время) или «Fluency» (Сглаживание).

**Reset Mosaic (Режим повышенного качества):** данный режим позволяет улучшить качество изображения, однако увеличивается нагрузка на процессор. Для включения установите галочку.

**Record file packing time (Длительность записи):** установка длительности записи видеоролика в минутах.

**Record file path (Место сохранения):** выбор каталога для сохранения видеороликов и изображений.

Для сохранения изменений нажмите кнопку **Save**.

# **Настройки звука (Audio Settings).**

Для выполнения настроек звука нажмите **Audio Settings**, а затем **Audio Parameter**.

![](_page_17_Picture_122.jpeg)

**Рисунок 10.2 - Окно Настройки звука (Audio Settings)**

#### **Описание настроек.**

**Enable (Включение поддержки звука)**: включение \ выключение поддержки звука. Для включения установите галочку.

**Audio Input (Аудиовход)**: выберите **MIC** или **Line**. При выборе **MIC** уровень сигнала с микрофона IP-камеры будет выше, чем при выборе **Line**.

**Compression Type (Тип кодирования)**: выбор типа кодирования и сжатия. Для выбора доступны: G.726,G.711A,G.711U. Рекомендуется использовать G.711A.

**Input Volume (Уровень громкости входного сигнала):** регулировка уровня громкости входного сигнала для IP-камеры, диапазон значений от 0 до 15 единиц.

**Output Volume (Уровень громкости выходного сигнала):** регулировка уровня громкости выходного сигнала IP-камеры, диапазон значений от 0 до 15 единиц. Для данной модели IP-камеры не поддерживается.

Для сохранения изменений нажмите кнопку **Save**.

- **Настройки видео (Video Settings).** 
	- **Настройки экранного меню (OSD Settings).**

Для выполнения настроек экранного меню нажмите **Video Settings**, а затем **OSD Settings**.

![](_page_18_Picture_120.jpeg)

**Рисунок 10.3 - Окно Настройки экранного меню (OSD Settings)** 

#### **Описание настроек.**

**Title (Название):** установка названия видеоканала, которое отображается в нижнем левом углу окна **Просмотра в реальном времени**. Максимально допустимое количество символов - 32. Можно перемещать по горизонтали и вертикали.

**Color (Цвет шрифта):** выбор цвета шрифта. Для выбора доступны: white(белый), black(чёрный), yellow(жёлтый), red(красный), blue(синий).

**Date / Time / Week (Дата / Время / День недели):** включение / выключение отображения даты, времени, дня недели в окне **Просмотра в реальном времени**. Для включения установите галочку. Можно перемещать по горизонтали и вертикали.

**Date Format (Формат даты):** выбор формата отображения даты. Доступны три варианта для выбора: YYYY-MM-DD(год-месяц-день), MM-DD-YYYY(месяц-день-год), DD-MM-YYYY(день-месяц-год).

**Frame / Bitrate (Частота кадров / Битрейт):** включение / выключение индикации на экране текущей частоты кадров и битрейта (скорости передачи данных). Для включения установите галочку.

**Connecting No (Количество подключений):** включение / выключение индикации на экране текущего числа пользователей, просматривающих видеопоток через браузер. Для включения установите галочку. Количество подключённых пользователей индицируется в скобках справа от названия видеоканала.

Для сохранения изменений нажмите кнопку **Save**.

**Настройки кодирования видео (Video Coding).**

Для выполнения настроек кодирования видео нажмите **Video Settings**, а затем **Video Coding**.

![](_page_19_Picture_144.jpeg)

**Рисунок 10.4 - Окно Настройки кодирования видео (Video Coding)**

На рисунке 10.4 показаны настройки по умолчанию.

#### **Описание настроек.**

**Coding Level (Профили кодирования):** выбор профиля кодирования. Доступные профили: Baseline, Main profile, High profile.

**Coding (Тип кодирования):** выбор типа кодирования. Доступные типы кодирования: MJPEG, H.264, H.265, H.265+.

**Resolution (Разрешение):** выбор разрешения видеопотоков.

- Для основного потока доступны значения: 1920x1080, 1280x720.
- Для дополнительного потока доступны значения: 704x576, 640x480, 640x352, 320x240.

**Quality (Качество):** данная настройка устанавливает качество видеопотока. Для выбора доступны: Fine(отличное качество), Normal(нормальное качество), Basic(стандартное качество). В случае установки типа кодирования H.265+ данная настройка неактивна.

**Advanced (Расширенные настройки):** данная опция включает / выключает возможность выполнить более детальные настройки параметров качества видеопотока, а также настройки битрейта. Для включения установите галочку. После включения данной опции возможно изменить настройки, указанные ниже.

**Rate control (Управление битрейтом):** Выбор режима постоянного (CBR) или переменного (VBR) битрейта. При выборе VBR, битрейт изменяется в зависимости от сцены наблюдения, при этом приоритетным является качество изображения. При выборе CBR, качество изображения не является приоритетным, а битрейт остается постоянным в пределах заданного значения, учитывая отклонение (Bitrate fluctuate), которое также можно установить. Для задания отклонения, существуют варианты: +-10%, +-20%, +-30%, +-40%, +-50%, а также режим автоматической подстройки.

**Примечание.** Установка доступна, если установлена галочка **Advanced**.

**Quality (Качество):** данная настройка устанавливает качество видеопотока. Для выбора доступны: Best (наилучшее качество), Better (лучшее качество), Good (хорошее качество), Bad (низкое качество), Worse (худшее качество), Worst (наихудшее качество).

**Примечание.** Установка доступна, если установлена галочка **Advanced**.

**Bitrate (Битрейт):** данная настройка позволяет установить скорость передачи данных, допустимый диапазон от 30 до 16384 Кб/с.

**Примечание.** Установка доступна, если установлена галочка **Advanced**.

**Frame rate (Частота кадров):** данная настройка позволяет установить частоту кадров видеопотока. **Примечание.** Установка доступна, если установлена галочка **Advanced**.

**GOP(F) (Интервал опорного кадра):** данная настройка позволяет установить интервал следования опорного кадра. Уменьшение значения интервала следования опорного кадра улучшает качество изображения, однако увеличивает битрейт. **Примечание.** Установка доступна, если установлена галочка **Advanced**.

**LAN…, WAN… ():** кнопки устанавливают рекомендуемые настройки кодирования видео при подключении к IP-камере из локальной сети (LAN) или из глобальной сети Интернет (WAN). **Примечание.** Кнопки активны, если установлена галочка **Advanced**.

Для сохранения изменений нажмите кнопку **Save**.

#### **Настройка маски приватности (Privacy mask).**

Для настройки маски приватности нажмите **Video Settings**, а затем **Video Mask**.

![](_page_20_Picture_113.jpeg)

**Рисунок 10.5 - Окно Настройки маски приватности (Privacy mask)**

#### **Описание настроек.**

**Enable Mask (Включение маски приватности):** включение / выключение возможности установки маски приватности на изображении. Для включения установите галочку.

**Mask area set (Установки области маскирования):** данная кнопка позволяет установить зону маскирования. Возможно установить до четырёх зон маскирования. Для установки зоны следует нажать левую кнопку мыши в выбранной части изображения и растянуть область до необходимого размера, передвигая курсор.

**All (Все):** данная кнопка позволяет установить маску приватности поверх всего видеоизображения.

**Clear (Очистить):** данная кнопка позволяет удалить все установленные маски приватности.

Для сохранения изменений нажмите кнопку **Save**.

**Параметры изображения (Video Parameter).** 

Для изменения параметров изображения нажмите **Video Settings**, а затем **Video Parameter**. Окно **Параметры изображения** содержит 4 вкладки: **Images (Изображение)**, **Basic (Базовые настройки)**, **IR (Инфракрасная подсветка), Advanced (Расширенные настройки)**. Описание вкладок приведено далее в настоящей Инструкции.

#### **Вкладка Изображение (Images)**

Для активации нажмите вкладку **Images**.

![](_page_21_Figure_4.jpeg)

**Рисунок 10.6 - Окно Параметры изображения (вкладка Изображение (Images))**

#### **Описание настроек.**

Во вкладке **Images** возможна настройка следующих параметров: **Bri.** (Яркость), **Con.** (Контраст), **Hue** (Оттенок), **Sat.** (Насыщенность), **Sharpness** (Резкость), **Gamma** (Гамма-Коррекция), **BLC** (Компенсация встречной засветки). Изменение перечисленных параметров производится перемещением соответствующих движков. При нажатии на пиктограмму параметра устанавливается значение по умолчанию.

**Image (Изображение):** должна быть выбрана опция **True Color (Правильный цвет)**.

**Scene (Сцена):** должна быть выбрана опция **Outdoor (Снаружи помещения)**.

Для сохранения изменений нажмите кнопку **Save**.

#### **Вкладка Базовые настройки (Basic)**

Для активации нажмите вкладку **Basic**.

![](_page_21_Picture_13.jpeg)

**Рисунок 10.7 - Окно Параметры изображения (вкладка Базовые настройки (Basic))** 

#### **Описание настроек.**

**Mirror (Зеркальное отражение):** включение / выключение режима зеркального отображения изображения по горизонтали. Для включения выберите опцию **Open**, для выключения – **Close** .

**Flip (Переворот):** включение / выключение режима перевёрнутого отображения изображения по вертикали. Для включения выберите опцию **Open**, для выключения – **Close**.

**LSC (Компенсация затенения):** включение / выключение режима компенсации затенения объектива. Позволяет увеличивать яркость в углах изображения. Для включения выберите опцию **Open**, для выключения – **Close**.

**CTB (Цветное или чёрно-белое изображение): Auto**, **Color**, **B and W**. Возможно принудительное включение режима цветного изображения (опция **Color**), чёрно-белого изображения (опция **B and W**) или автоматическое переключение IP-камеры в режим чёрно-белого изображения при низкой освещённости (опция **Auto**) (режим День / Ночь).

**3D-DNR (Шумоподавление):** установка уровня шумоподавления в тёмное время суток. Доступны опции: **Close** (шумоподавление выключено), **Low** (низкий уровень шумоподавления), **Normal** (стандартный уровень шумоподавления), **High** (высокий уровень шумоподавления).

**WDRStrength (Широкий динамический диапазон):** технология, позволяющая получать высокое качество изображения при любом перепаде уровней освещённости. Изменение значения параметра производится перемещением движка.

**Video Standard (Видеостандарт):** выберите опцию **50 Hz**.

**Iris Mode (Диафрагма):** выберите опцию **Non-Auto**.

Для сохранения изменений нажмите кнопку **Save**.

# **Вкладка Инфракрасная подсветка (IR)**

Для активации нажмите вкладку **IR**.

![](_page_22_Picture_192.jpeg)

**Рисунок 10.8 - Окно Параметры изображения (вкладка Инфракрасная подсветка (IR))** 

#### **Описание настроек.**

**IR mode (Способ активации инфракрасной подсветки ):** выберите опцию **Video Detection**. При выборе данной опции сенсор IP-камеры детектирует уровень освещённости, и IP-камера автоматически переключается в режим чёрно-белого изображения в тёмное время суток (режим День / Ночь).

**Sensitivity (Чувствительность):** данная настройка позволяет регулировать чувствительность IP-камеры к освещению, и соответственно изменять порог переключения в режиме День / Ночь. Изменение значения параметра производится перемещением движка.

Для параметров **ICR, IR, IR Direction** должны быть выбраны опции: **ICR** – **Low Level**, **IR** – **Auto**, **IR Direction**  – **High Level**.

Для сохранения изменений нажмите кнопку **Save**.

# **Вкладка Расширенные настройки (Advanced)**

Для активации нажмите вкладку **Advanced**.

![](_page_23_Picture_151.jpeg)

**Рисунок 10.9 - Окно Параметры изображения (вкладка Расширенные настройки (Advanced))** 

#### **Описание настроек.**

**Rotation (Поворот изображения)**, доступны следующие опции: Non-Rotation (Не поворачивать), 90° (повернуть на 90°), 270° (повернуть на 270°).

**AGain** и **DGain**: настройка автоматической регулировки усиления (AGC) в ручном **Manually** и автоматическом **Auto** режимах. Данные настройки позволяют повысить уровень яркости изображения в условиях недостаточной освещенности. В случае выбора опции **Manually** изменение значения параметра производится перемещением соответствующего движка. Рекомендуется выбрать опцию **Auto**.

**Exposure Time (Время экспозиции):** настройка позволяет менять время экспозиции вручную **Manually** и автоматически **Auto**. В случае выбора опции **Manually** значение времени экспозиции выбирается из выпадающего списка. Рекомендуется выбрать опцию **Auto**.

**WB (Баланс белого):** настройка позволяет подстраивать баланс белого как в автоматически **Auto**, так и вручную **Manually**. В случае выбора опции **Manually** баланс белого регулируется тремя движками: **WB Red** (красный), **WB Green** (зелёный), **WB Blue** (синий).

**AntiFogging (Антитуман):** данная настройка позволяет добиться улучшения различимости объектов в условиях тумана. Выберите опцию **Open** для включения, опцию **Close** для выключения настройки.

**AntiFalseColor (Коррекция цвета):** данная настройка позволяет добиться оптимальной цветопередачи изображения путем корректировки оттенков. Изменение значения настройки производится перемещением движка.

**Image Stabilizer (Стабилизация изображения):** данная опция позволяет уменьшить эффект дрожания изображения, в случае если блок вызова закреплён на конструкции подверженной незначительным колебаниям. Стабилизация включена, если выбрана опция **Open** и выключена, если выбрана опция **Close**.

Для сохранения изменений нажмите кнопку **Save**.

- **Настройки сети (Network Settings)**
- **Основные установки (Basic)**

Нажмите **Network Settings**, а затем **Basic**.

![](_page_24_Picture_125.jpeg)

**Рисунок 10.10 - Окно Основные установки (Basic)** 

**Описание установок.** 

**Data port (Порт данных):** установка номера порта данных. Значение по умолчанию – **5000**.

**Web port (Порт веб-интерфейса):** установка номера порта для доступа через веб-интерфейс. Значение по умолчанию – **80**.

**ONVIF Port (ONVIF-порт):** установка номера порта для работы c протоколом ONVIF. Значение по умолчанию – **2000**.

**Примечание.** Номера указанных портов изменять не рекомендуется.

Для сохранения изменений нажмите кнопку **Save**.

**Установки подключения к локальной сети (LAN).** 

Нажмите **Network Settings**, а затем **LAN**.

![](_page_24_Picture_126.jpeg)

**Рисунок 10.11 - Окно Установки подключения к локальной сети (LAN)** 

**Описание установок.** 

**DHCP Enable (Разрешение DHCP):** включение / выключение функции DHCP, которая обеспечивает получение автоматических настроек сети от DHCP-сервера. Для включения установите галочку.

**IP Version (Версия IP протокола):** выберите IPV4

**IP (IP-адрес):** установка IP-адреса. Доступна при выключенной установке **DHCP Enable.** 

**Subnet Mask (Маска подсети):** установка маски подсети. Доступна при выключенном **DHCP Enable.** По умолчанию используется значение 255.255.255.0 (данный параметр изменять не рекомендуется).

**Gateway (Шлюз (Основной шлюз)):** установка IP-адреса основного шлюза. Доступна при выключенном **DHCP Enable.** 

**Preferred DNS (Предпочитаемый DNS):** установка IP-адреса предпочитаемого DNS-сервера.

**Alternate DNS (Альтернативный DNS):** установка IP-адреса альтернативного DNS-сервера.

**MAC (MAC-адрес):** физический (МАС) адрес IP-камеры. Для смены MAC, установите галочку в чекбоксе справа от окна с MAC-адресом. Смена MAC-адреса не рекомендуется.

Для сохранения изменений нажмите кнопку **Save**.

# **Внимание! Для удалённого доступа к IP-камере из глобальной сети Интернет необходимо приобрести у провайдера статический публичный IP-адрес.**

# **Подключение к IP-камере из сети Интернет без использования маршрутизатора.**

В случае подключения сетевого кабеля провайдера непосредственно к IP-камере (без маршрутизатора), в **Окне Установки подключения к локальной сети** следует установить галочку **DHCP Enable (Разрешение DHCP)** или вручную ввести настройки сети (выделенный провайдером статический IP-адрес, маску подсети и шлюз). Тогда, для доступа к IP-камере из сети Интернет в адресной строке браузера вводится запрос: *http://<статический публичный IP-адрес>*.

# **Подключение к IP-камере из сети Интернет через маршрутизатор.**

Для подключения к IP-камере из сети Интернет через маршрутизатор необходимо:

- приобрести у провайдера выделенный статический IP-адрес («внешний» IP-адрес маршрутизатора);
- выполнить перенаправление портов IP-камеры на внешние порты маршрутизатора.

Возможны два способа перенаправления портов: первый способ – ручная установка параметров перенаправления портов в маршрутизаторе, второй способ – использование технологии **UPnP**.

**Первый способ.** Для ручной установки параметров перенаправления портов следует:

- в настройках маршрутизатора выполнить перенаправление портов IP-камеры (**Data port (Порт данных)** и **Web port (Порт веб-интерфейса)**) на внешние порты маршрутизатора;
- установить галочку **DHCP Enable (Разрешение DHCP)** в установках подключения к локальной сети IPкамеры.

Например, в настройках маршрутизатора, перенаправить внешний порт **8787** маршрутизатора на порт **80 (Порт веб-интерфейса)** IP-камеры, а внешний порт **5000** маршрутизатора на внутренний порт **5000 (Порт данных)** IP-камеры.

#### **Примечания.**

- 1. Номер внешнего порта маршрутизатора должен быть из диапазона разрешённых и не занятых номеров.
- 2. В случае изменения номера **Порта Данных** IP-камеры, перенаправление необходимо выполнить на внешний порт маршрутизатора с тем же номером.
- 3. Процедура перенаправления портов в маршрутизаторе приводится в инструкции соответствующего маршрутизатора.

Тогда, для доступа к IP-камере из сети Интернет в адресной строке браузера вводится запрос:

*http://<статический публичный IP-адрес>:<указанный при настройках переадресации внешний порт>*, в данном примере внешний порт – **8787**.

#### **Настройка UPnP (второй способ перенаправления портов).**

Данная настройка актуальна, если IP-камера подключена к маршрутизатору, поддерживающему технологию **UPnP**, а также имеющему статический публичный IP-адрес. Настройка **UPnP** маршрутизатора приводится в прилагаемой к маршрутизатору инструкции.

#### Нажмите **Network Settings**, а затем **UPNP**.

![](_page_26_Picture_180.jpeg)

**Рисунок 10.12 - Окно Настройки UPnP** 

#### **Описание установок.**

**Enable (Разрешение UPnP):** включение / выключение функции **UPnP**. При включенной в IP-камере и маршрутизаторе функции **UPnP**, выполняется автоматическое перенаправление портов. Для включения функции **UPnP** установите галочку.

**Network card (Сетевая карта):** выбор проводного (Lineate) или беспроводного (WiFi) соединения с маршрутизатором.

**Mode (Режим):** доступны опции **Designate (Назначенный)** или **Auto (Автоматический)**.

**Server URL (Сервер URL):** введите локальный IP-адрес маршрутизатора.

**Data Port Map No (Номер Порта данных):** индикация номера **Порта данных**, установленного в **Network Settings → Basic.** 

**Web Port Map No (Номер Порта веб-интерфейса):** индикация номера **Порта веб-интерфейса**, установленного в **Network Settings Basic**. Так как Порты Веб-интерфейса маршрутизатора и IP-камеры имеют одинаковый номер по умолчанию – **80**, то для корректной работы необходимо изменить номер Порт веб-интерфейса IP-камеры в **Network Settings Basic**, например, на **8787**.

Тогда, для доступа к IP-камере из сети Интернет в адресной строке браузера вводится запрос:

*http://<статический публичный IP-адрес>:<назначенный номер порта веб-интерфейса>*, в данном примере внешний порт – **8787**. Для доступа к IP-камере из локальной сети в адресной строке браузера вводится запрос: *http://<*локальный *IP-адрес>:<назначенный номер порта веб-интерфейса>.*

Для сохранения изменений нажмите кнопку **Save**.

#### **Настройки FTP**

Данный пункт позволяет установить настройки для использования опции отправки видеороликов и кадров на FTP-сервер. Возможно установить два адреса FTP-сервера: основной и дополнительный. В случае, если основной адрес недоступен, для отправки файлов будет использован дополнительный.

Нажмите **Network Settings**, а затем **FTP**.

![](_page_27_Picture_136.jpeg)

**Рисунок 10.13 - Окно Настройки FTP** 

**Описание установок.** 

**Server URL (Адрес сервера):** введите IP-адрес FTP-сервера.

**Server Port (Порт сервера):** введите порт FTP-сервера.

**FTP Catalog (Каталог на FTP):** укажите папку на FTP-сервере, в которую необходимо записывать файлы. Если указанная папка не существует, то она будет автоматически создана в корневом каталоге FTP-сервера.

**UserName (Имя пользователя):** введите имя пользователя для доступа к FTP-серверу.

**Password (Пароль):** введите пароль для доступа к FTP-серверу.

Для сохранения изменений нажмите кнопку **Save**.

#### **Настройки DDNS**

Данный пункт предназначен для настройки сервиса DDNS. Сервис DDNS предоставляет возможность сделать IP-камеру доступной из сети Интернет, даже если провайдер предоставил только динамический (изменяющийся) IP-адрес.

Текущий IP-адрес будет автоматически сопоставляться с определенным доменным именем, к которому можно обратиться из сети Интернет.

#### Нажмите **Network Settings**, а затем **DDNS**.

![](_page_27_Figure_16.jpeg)

![](_page_27_Figure_17.jpeg)

#### **Описание установок.**

**Enable (Разрешить):** включить / выключить функцию DDNS.

**Service provider (Провайдер):** выбор провайдера услуги DDNS.

**UserName (Имя пользователя):** введите имя пользователя, полученное при регистрации на сайте провайдера DDNS.

**Password (Пароль):** введите пароль, полученный при регистрации на сайте провайдера DDNS.

**Domain (Доменное имя):** введите доменное имя, полученное при регистрации.

**Server URL (Адрес сервера):** введите адрес сервера DDNS.

**Server port (Порт сервера): введите** порт сервера DDNS. Значение по умолчанию: **30000** (данное значение изменять не рекомендуется).

**Data port map No ( Порт данных):** индикация Порта данных.

**Web port map No (Порт веб-интерфейса):** индикация Порта веб-интерфейса.

**Update interval (Интервал обновления):** выберите периодичность, с которой IP-камера после изменения IPадреса будет инициировать обновление значения IP-адреса на DDNS-сервере.

Для сохранения изменений нажмите кнопку **Save**.

#### **Настройки RTSP**

Нажмите **Network Settings**, а затем **RTSP**.

![](_page_28_Picture_151.jpeg)

**Рисунок 10.15 - Окно Настройки RTSP** 

#### **Описание настроек.**

**Enable (Включение RTSP):** включение / выключение RTSP-протокола. Если RTSP включён, тогда пользователь может получать аудио и видеопоток с IP-камеры в режиме реального времени через плееры, поддерживающие стандартный RTSP-протокол (например, VLC и др.). Для включения установите галочку.

Доступ к видеопотоку через сторонние RTSP-клиенты осуществляется при помощи команды **rtsp://<IP>:<PORT>/av<X>\_<Y>**, где:

**<IP>** – IP-адрес телекамеры;

**<PORT>** – RTSP-порт IP-камеры (значение по умолчанию – **554**);

**<X>** – команда канала видеопотока. Нумерация каналов начинается с ноля. IP-камера имеет только один канал, поэтому необходимо указать **0**;

**<Y>** – команда профиля видеопотока: **0** – основной поток, **1** – дополнительный поток.

**Enable Authentication (Включение проверки авторизации):** включение / выключение функции запроса авторизации пользователя при подключении к видеопотоку IP-камеры по RTSP-протоколу. Для включения установите галочку.

При использовании авторизации команда для получения RTSP-потока имеет вид: **rtsp://<IP>:<PORT>/av<X>\_<Y>&user=<USER>&password=<PASS>**, где **<USER>** – имя пользователя, **<PASS>** – пароль.

**Packet Size (Размер пакета):** установите необходимый размер пакета. Значение по умолчанию – **1460**.

**Port (Порт):** порт RTSP. Значение по умолчанию – **554**.

Для сохранения изменений нажмите кнопку **Save**.

**Настройка – Тревога (Alarm Settings).** 

#### **Детектор движения (Motion Detection).**

Данный пункт предназначен для настройки параметров детектора движения.

#### Нажмите **Alarm Settings**, а затем **Motion Detection**.

![](_page_29_Picture_134.jpeg)

**Рисунок 10.16 - Окно Детектор движения (Motion Detection)** 

#### **Описание настроек.**

**Motion area set (Установка области детекции движения):** нажмите данную кнопку для активации функции. Выделите область детекции движения. Для этого, нажмите левой кнопкой мыши на изображении и выделите область необходимого размера, передвигая указатель. Возможно установить до четырёх зон детекции.

**All (Всё):** нажмите кнопку для установки зоны детекции движения на всём поле изображения.

**Clear (Очистить):** нажмите кнопку для удаления всех зон детекции.

**Sensitivity (Чувствительность):** установка чувствительности срабатывания детектора движения. Доступно пять уровней: большее значение соответствует большей чувствительности.

**Enable (Разрешить):** включение / выключение функции детекции движения.

**Time 1 (Время 1) и Time 2 (Время 2):** установка 2-х временных интервалов работы детектора движения.

**Snapshot (Кадр):** установите галочку при необходимости записи кадров, в случае срабатывания детектора движения. Укажите количество записанных кадров в поле справа.

**\* Snap:** укажите интервал записи кадров.

**Record (Запись видеоролика):** установите галочку при необходимости записи видеороликов, в случае срабатывания детектора движения.

**\*Record:** укажите длительность записи видеоролика.

**FTP:** установите галочку для отправки записанных кадров и видеороликов на FTP-сервер.

Для сохранения изменений нажмите кнопку **Save**.

- **Системные настройки (System).**
- **Информация (System Info).**

Нажмите **System**, а затем **System Info**.

![](_page_30_Picture_118.jpeg)

**Рисунок 10.17 - Окно Информация (System Info)** 

**Описание настроек.** 

**Device name (Имя IP-камеры):** изменение имени IP-камеры.

**VO standart (Стандарт аналогового видеосигнала):** установка стандарта аналогового видеосигнала CVBS. Должен быть установлен PAL.

**Language (Язык веб-интерфейса):** установка языка веб-интерфейса. Должен быть установлен English (Английский язык).

**Device ID (ID IP-камеры):** индикация идентификационного номера устройства.

**Version (Версия прошивки):** индикация текущей версии прошивки.

**Web version (Версия прошивки веб-интерфейса):** индикация текущей версии прошивки веб-интерфейса.

Для сохранения изменений нажмите кнопку **Save**.

**Системное время (System Time).** 

Нажмите **System**, а затем **System Time**.

![](_page_30_Picture_119.jpeg)

**Рисунок 10.18 - Окно Системное время (System Time)** 

#### **Описание настроек.**

**Date (Дата):** индикация текущих даты и времени. Дата и время устанавливаются автоматически, если выбраны опции **NTP Server (Сервер эталонного времени)** или **Synchronize with Local Computer (Синхронизация с компьютером)**. Дата и время могут быть установлены вручную, если выбрана опция **Set the Time Manually (Установка вручную)**.

Для сохранения изменений нажмите кнопку **Save**.

#### **Диспетчер пользователей (User Manage).**

Нажмите **System**, а затем **User Manage**.

![](_page_31_Picture_170.jpeg)

**Рисунок 10.19 - Окно Диспетчер пользователей (User Manage)** 

**Описание настроек.** 

**Validate mode (Режим проверки): WEB**.

**Select user (Выбор пользователя):** выбор пользователя. Есть три учетных записи: **Administrator**, **User1** и **User2**.

Учетная запись **Administrator** является основной и не имеет ограничений прав доступа. Имя пользователя / пароль по умолчанию - **admin** / **admin**.

Для пользователей **User1** и **User2** доступны только следующие вкладки: **Просмотр (Liveview)**, **Воспроизведение (Replay)** и **Локальные настройки (Local config)**. Для **User1** и **User2** недоступно

изменение настроек параметров изображения и сетевых настроек.

Имя пользователя / пароль по умолчанию:

**User1** - **user1** / **user1**;

**User2** – **user2** / **user2**.

**User name (Имя пользователя):** индикация и изменение имени выбранного пользователя.

**Password (Пароль):** введите пароль для выбранного пользователя.

**Confirm password (Подтверждение пароля):** подтвердите пароль для выбранного пользователя.

Для сохранения изменений нажмите кнопку **Save**.

**Примечание.** В целях обеспечения безопасности и конфиденциальности рекомендуется использовать надежные пароли. Надёжный пароль должен содержать не менее 8 символов, включая буквы верхнего регистра, буквы нижнего регистра, цифры и специальные символы.

![](_page_32_Picture_82.jpeg)

![](_page_32_Picture_83.jpeg)

**Рисунок 10.20 - Окно Восстановление (Restore)** 

**Внимание!** Не нажимайте кнопку **Restore factory settings**, иначе в IP-камере восстановятся заводские установки, в том числе и язык интерфейса, который изменится на китайский.

# **Перезагрузка (Restart).**

Нажмите **System**, а затем **Restart**.

![](_page_32_Picture_84.jpeg)

**Рисунок 10.21 - Окно Перезагрузка (Reboot)** 

**Restart system automatically (Автоматическая перезагрузка по расписанию):** выбирается периодичность и время. Выбор производится из выпадающих списков. Список периодичности: **Never (Никогда)**, **Daily (Ежедневно)**, **Monday (Понедельник)**, **Tuesday (Вторник)**, **Wednesday (Среда)**, **Thursday (Четверг)**, **Friday (Пятница)**, **Saturday (Суббота)**, **Sunday (Воскресенье)**.

**Restart the system manually (Перезагрузка в ручном режиме):** нажмите кнопку **Reboot** для перезагрузки IPкамеры.

#### **Системный журнал (System Log).**

В системном журнале фиксируются произошедшие системные события. Системный журнал начинает заполняться автоматически после включения устройства.

Нажмите **System**, а затем **System Log**.

![](_page_33_Picture_50.jpeg)

**Рисунок 10.22 - Окно Поиск событий (Log search)** 

# **Описание настроек.**

**Date (Дата):** выберите необходимый интервал для поиска событий.

**Per Page (На страницу):** укажите количество строк списка, выводимое на одной странице.

Нажмите кнопку **Search (Поиск)** для отображения зафиксированных событий.

# **11. ТЕХНИЧЕСКИЕ ПАРАМЕТРЫ**

![](_page_34_Picture_119.jpeg)

# **Основные характеристики IP-камеры приведены в таблице ниже.**

![](_page_34_Picture_120.jpeg)

# **Условия эксплуатации:**

Температура воздуха - от минус 30 до плюс 45 °C Относительная влажность - до 98% при температуре 25 °C.